# **Get started with Snapshot**

**DataSync Snapshot** reliably, comprehensively backs up ServiceNow objects and data without impacting performance, and all from within the [Perspectium DataSync application.](https://docs.perspectium.com/display/helium/DataSync+for+ServiceNow)

Once you have created and executed a backup, you will have the option to restore the records in the selected table(s) in your ServiceNow instance or another ServiceNow instance.

**NOTE**: You will need to have **MBS 3.0** to properly run backup and restore. For more information, contact [Perspectium Support](mailto:support@perspectium.com).

#### **What's on this page?**

- [Prerequisites](https://docs.perspectium.com/display/helium/Get+started+with+Snapshot#GetstartedwithSnapshot-Prerequisites)
- [Initial Setup](https://docs.perspectium.com/display/helium/Get+started+with+Snapshot#GetstartedwithSnapshot-InitialSetup)
- [General Configurations](https://docs.perspectium.com/display/helium/Get+started+with+Snapshot#GetstartedwithSnapshot-GeneralConfigurations)
- [When to use Snapshot](https://docs.perspectium.com/display/helium/Get+started+with+Snapshot#GetstartedwithSnapshot-WhentouseSnapshot)
	- [Upgrading a ServiceNow application](https://docs.perspectium.com/display/helium/Get+started+with+Snapshot#GetstartedwithSnapshot-UpgradingaServiceNowapplication)
	- [Upgrading across different instances](https://docs.perspectium.com/display/helium/Get+started+with+Snapshot#GetstartedwithSnapshot-Upgradingacrossdifferentinstances)
	- <sup>o</sup> [Backing up continuously changing environments](https://docs.perspectium.com/display/helium/Get+started+with+Snapshot#GetstartedwithSnapshot-Backingupcontinuouslychangingenvironments)

## **Prerequisites**

You need the following information from [Perspectium Support:](https://www.perspectium.com/get-started/)

- Perspectium Integration Mesh (MBS) server URL
- Integration Mesh (MBS) vhost
- Integration Mesh (MBS) username
- Integration Mesh (MBS) password

Then, you need to [install the Perspectium application into your ServiceNow instance](https://docs.servicenow.com/bundle/madrid-application-development/page/build/system-update-sets/task/t_CommitAnUpdateSet.html) by installing update sets **in the following orde**r:

- 1. Perspectium Core update set
- 2. Perspectium Snapshot update set

Follow the link to [Get Started with DataSync for ServiceNow.](https://docs.perspectium.com/display/helium/DataSync+for+ServiceNow)

## Initial Setup

Before you begin, you will need set up initial configurations in Perspectium's General Settings:

### Set up general settings

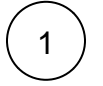

Log into your ServiceNow instance and navigate to **Perspectium** > **Control and Configuration** > **Properties** or simply type **Control and Configuration** in the Filter Navigator on the upper left-hand side of the screen. and then click **Properties**.

Then, click **General Settings.**

2

Type your Perspectium Integration Mesh **username**, **password**, and **server URL** in the appropriate fields.

**R** NOTE: In the username field, you will need to prepend the username with your vhost name, i.e. vhost/user.

Then, scroll down to the bottom of the page and click **Save**.

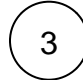

If you will be restoring table(s) into another ServiceNow instance, repeat steps 1 and 2 with the same Integration Mesh (MBS) credentials in the other instance.

## General Configurations

### Create a backup

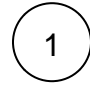

Log into your ServiceNow instance and navigate to **Perspectium** > **DataSync** > **Snapshot** or access through the **Getting Started** page.

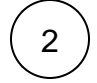

Next click **+ New Backup**.

### : perspectium

#### DataSync Snapshot

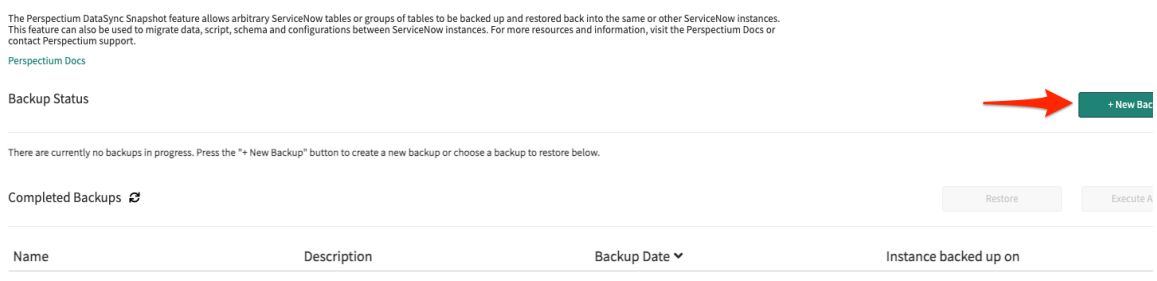

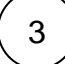

Fill in the required fields:

2

1

Fill in the **Name** field with the desired name of the backup.

Within the **Select an application** section, choose the tables you want to backup. You can either pick tables manually from the **Tables** list or select an application which contains a set list of tables to backup.

**C** NOTE: These application templates are tables available in the global scope.

(Optionally) If you manually chose tables, you can save those selected tables as a custom application template with the + button next to the dropdown.

The following application templates are currently available:

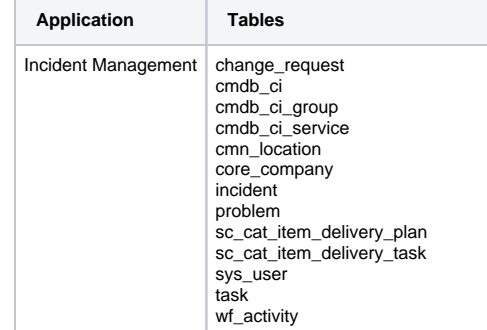

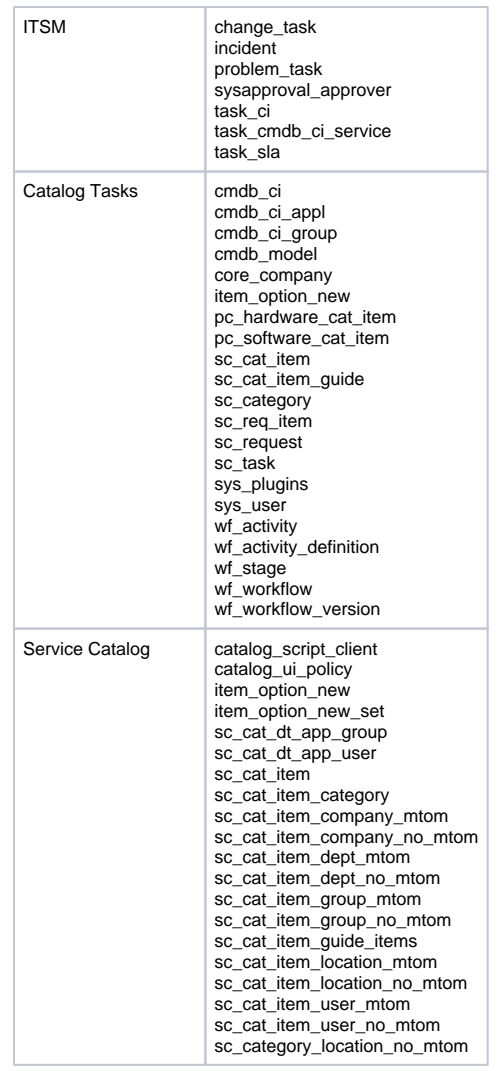

# : perspectium

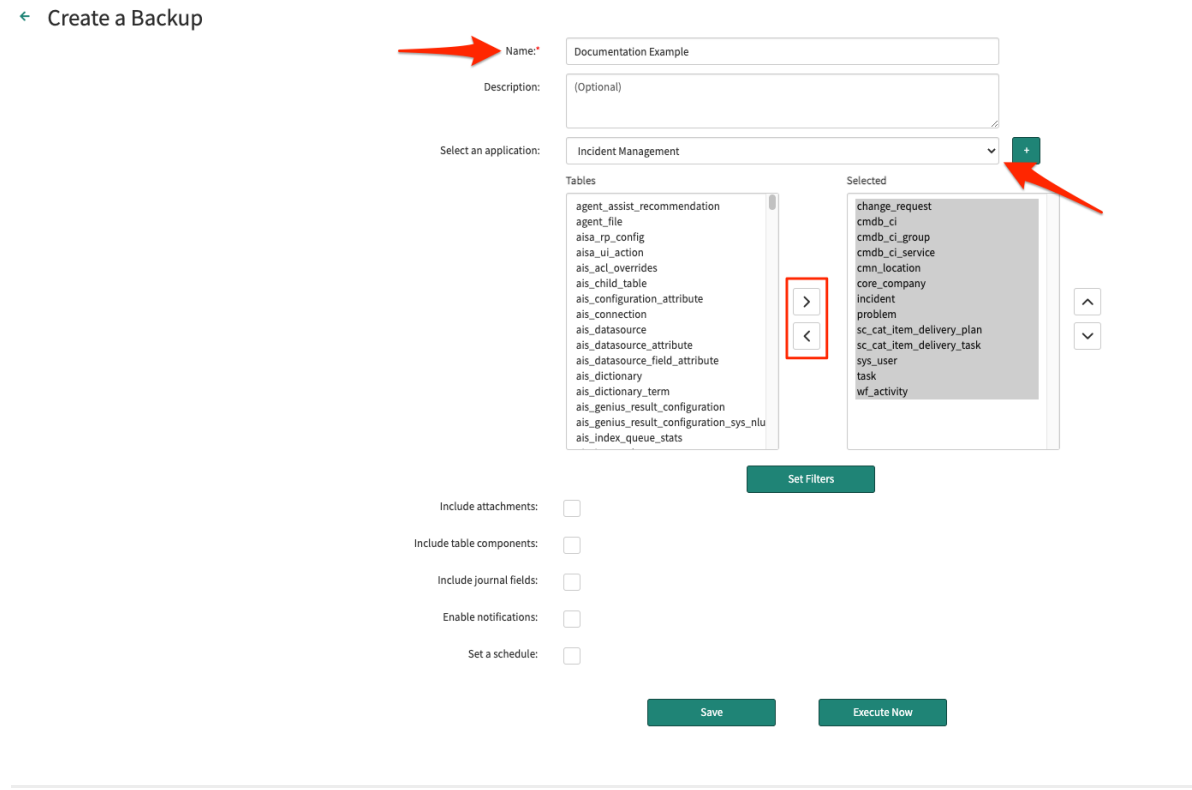

# $\left(4\right)$  (Optional)

After selecting tables to backup, you have an option to apply conditions to tables that you want to back up. Without setting conditions, the entire tables will be backed up.

To apply conditions, click **Set Filters** below the **Tables** to set up your desired conditions.

## ::: perspectium

← Create a Backup

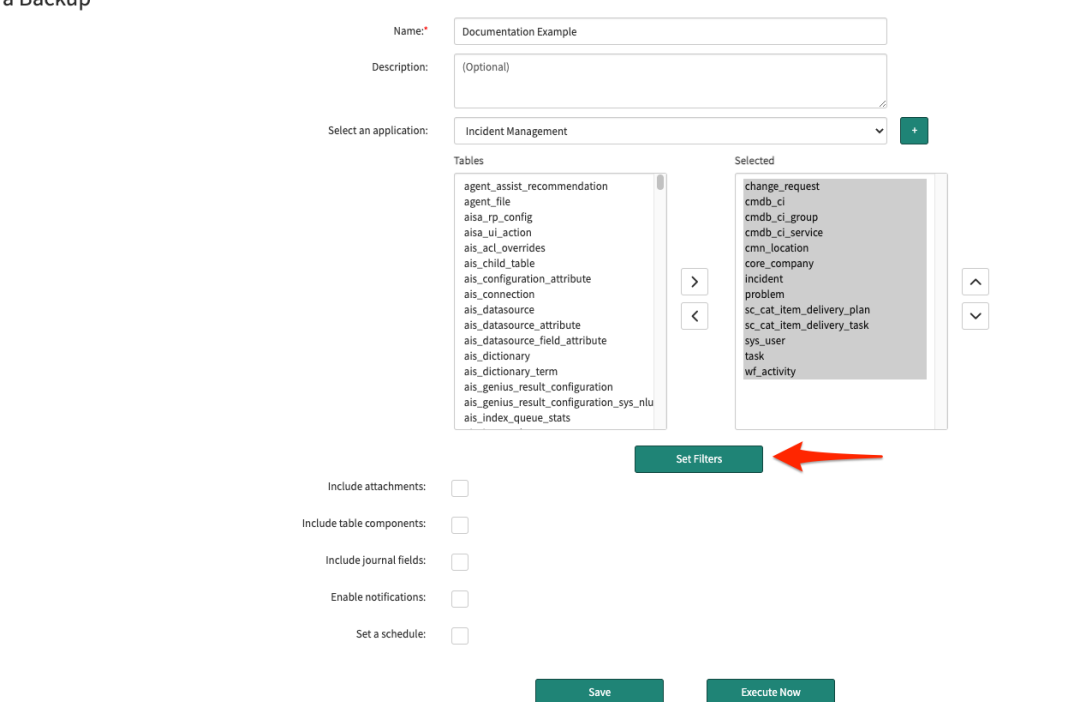

Then, select the table you want to filter and set the conditions with the condition builder.

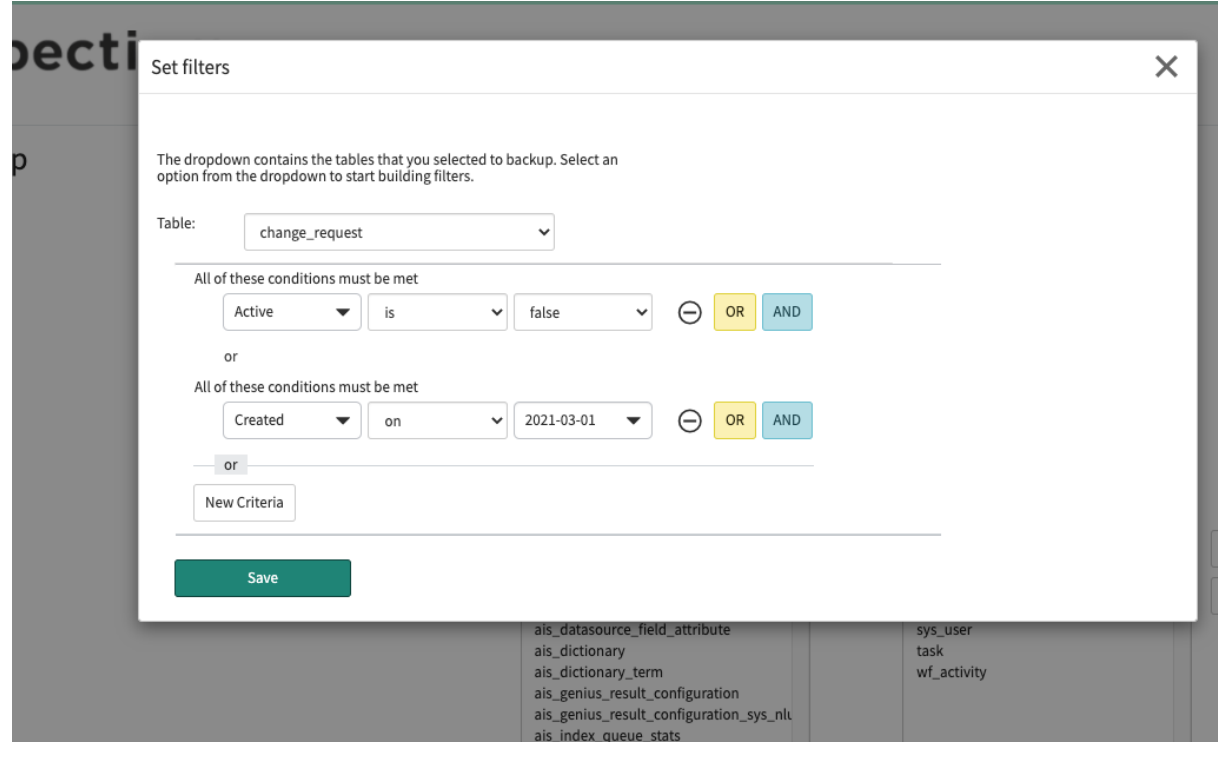

 $\frac{5}{2}$ 

Enable backup on related tables:

To backup attachments (sys\_attachment and sys\_attachment\_doc) for with the tables selected, enable **Include attachments**.

Enable **Include table components** to backup all the related components needed for the selected table(s). Selecting this option will only select records related to your select tables from the following system tables:

- Custom fields in the dictionary entry (sys\_dictionary)
- Business rule (sys\_script)
- Access control (sys\_security\_acl)
- UI action (sys\_ui\_action)
- List (sys\_ui\_list)
- List element (sys\_ui\_list\_element)
- Module (sys\_ui\_module)
- Form section (sys\_ui\_section)

# 3

2

1

To backup journal field (sys\_journal\_field) records related to the tables selected, enable **Include journal fields**.

6

7

To enable notification for when backups are completed, check **Enable notifications**. Then, chose which users will receive the notifications or enter an email.

**NOTE**: Perspectium notifications are created as ServiceNow [email notifications](https://docs.servicenow.com/bundle/paris-servicenow-platform/page/administer/notification/task/t_CreateANotification.html) in order to send emails natively through the instance and notifications use [notification email scripts](https://developer.servicenow.com/dev.do#!/learn/learning-plans/orlando/servicenow_administrator/app_store_learnv2_automatingapps_orlando_notification_email_scripts) for the email's subject and body content.

The Snapshot notification has the following format:

**Subject**: Perspectium DataSync Snapshot completed: **<Backup Name> Body**: Finished backing up snapshot **<Backup Name>** for tables: **<Comma Separated List of Tables by Label>**

See [email notifications](https://docs.servicenow.com/bundle/paris-servicenow-platform/page/administer/notification/concept/c_EmailNotifications.html) and [notification email scripts](https://developer.servicenow.com/dev.do#!/learn/learning-plans/orlando/servicenow_administrator/app_store_learnv2_automatingapps_orlando_notification_email_scripts) for more information.

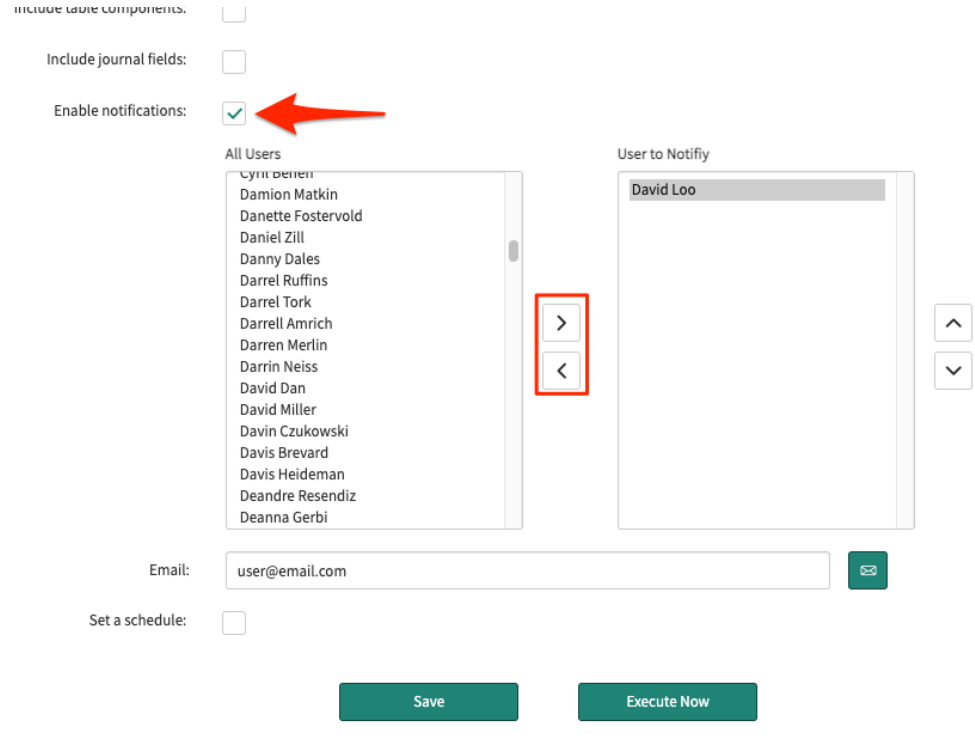

Instead of executing the backup right away, you can set a up a scheduled back up by enabling **Set a schedule**. Once activated, you can choose when to run the schedule.

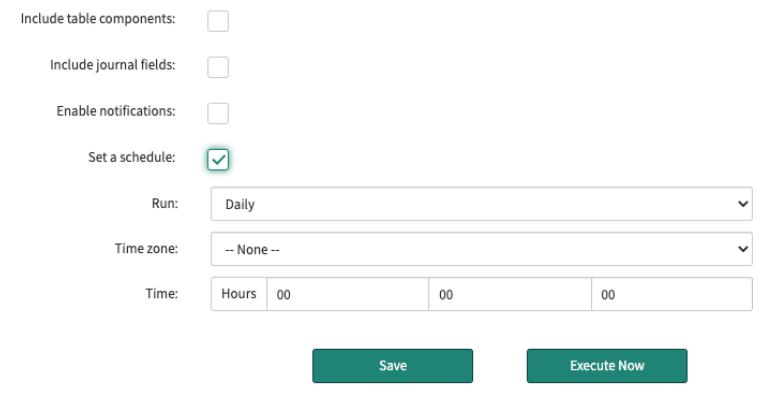

8

2

1

After configuring all the required fields, click **Save**. This will save the backup for pending use later on.

If you did not set a schedule and want to execute the backup right away, click **Execute Now**.

### Execute a pending backup

Log into your ServiceNow instance and navigate to **Perspectium** > **Snapshot** > **Snapshot**.

Under **Pending Backups**, select the backup you want to execute. Then, click **Edit**.

### : perspectium

DataSync Snapshot

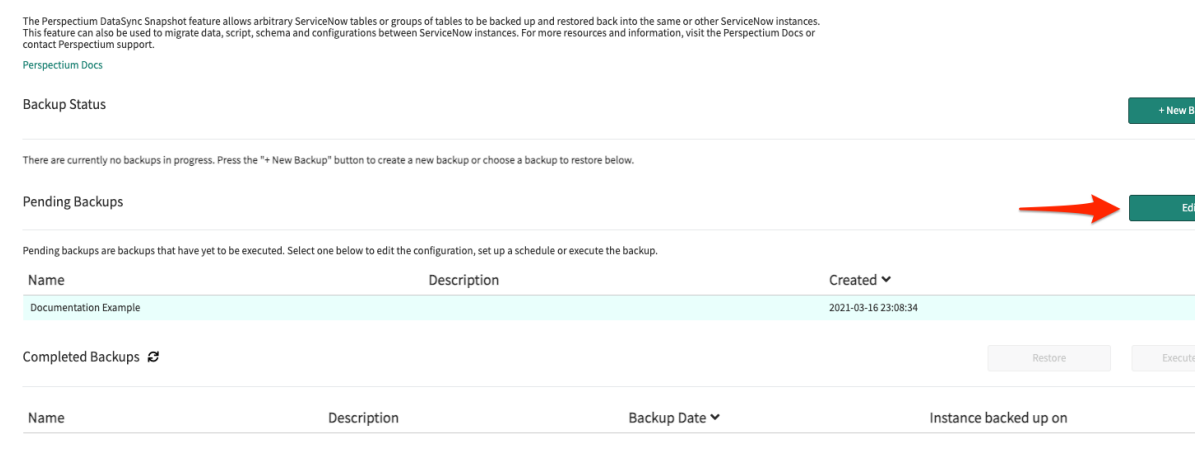

On the bottom of the page, click **Execute Now**.

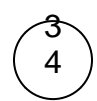

(Optional) Navigate back to **Snapshot**. Under the **Backup Status** section, monitor the status of your backup.

### : perspectium

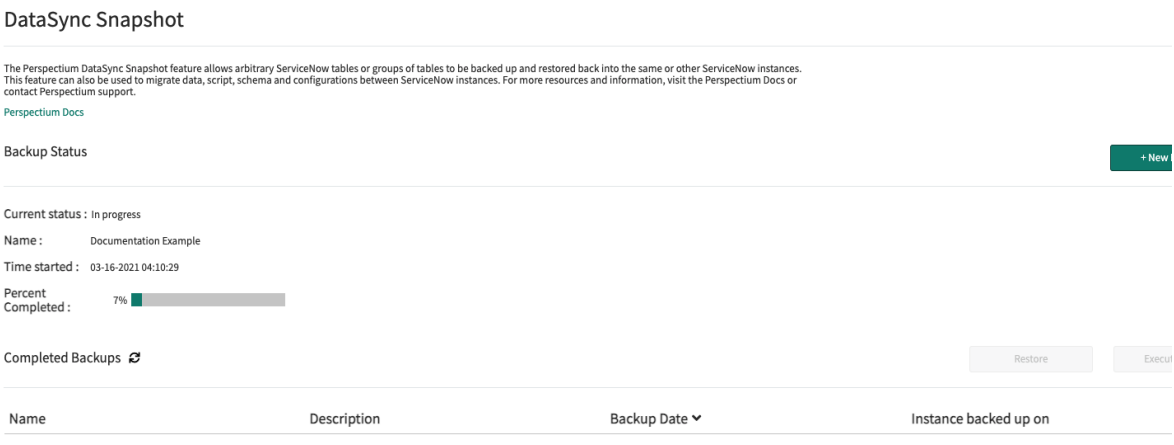

### :: perspectium

DataSync Snapshot The Perspectium DataSync Snapshot feature allows arbitrary ServiceNow tables or groups of tables to be backed up and restored back into the same or other ServiceNow instances.<br>This feature can also be used to migrate data, **Perspectium Docs** Backup Status  $+$  New Ba Current status : Completed Name: Documentation Example Time started: 03-16-2021 04:10:29 Percent<br>Completed : 100% Completed Backups & **Execute** Name Description Backup Date  $\blacktriangleright$   $\blacktriangle$ Instance backed up on

### Restore a completed backup

1

**A: WARNING**: Restoring a backup will overwrite existing records.

Log into your ServiceNow instance and navigate to **Perspectium** > **Snapshot** > **Snapshot**.

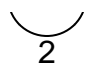

Whether you are restoring in your own instance or another instance, select the completed back up you want to restore. Then, click **Restore**. You will be prompted to continue and click **Ok**.

**INOTE:** If you are restoring the table(s) in another instance, validate that you have the same Integration Mesh credentials. See set [up initial configurations for Snapshot](#).

## **Experspectium**

DataSync Snapshot

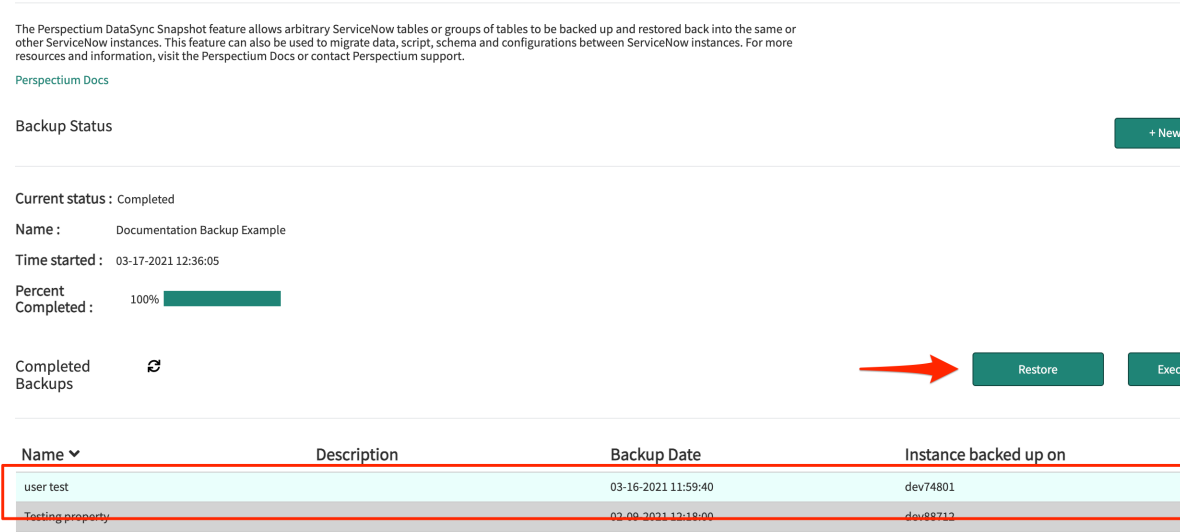

Once restore is complete, your ServiceNow instance will start receiving inbound messages (**Perspectium** > **Messages** > **Inbound**) and the restored records in the selected table(s) will appear in your instance.

**NOTE**: Restoring a backup will **not** trigger any dynamic shares that are enabled on the table(s) being restored.

### When to use Snapshot

How to configure Snapshot for different uses are listed below. These listed are just some examples of how you can use Snapshot and if you have any questions about how you can best use it, contact [Perspectium Support](mailto:support@perspectium.com).

### Upgrading a ServiceNow application

Learn how to setup and execute backup to prepare your ServiceNow instance for an upgrade.

Before you upgrade your application, you will need to back up the tables in your ServiceNow instance.

#### Create a backup

2

1

Log into your ServiceNow instance and navigate to **Perspectium** > **DataSync** > **Snapshot**.

Next click **+ New Backup**.

### : perspectium

#### DataSync Snapshot

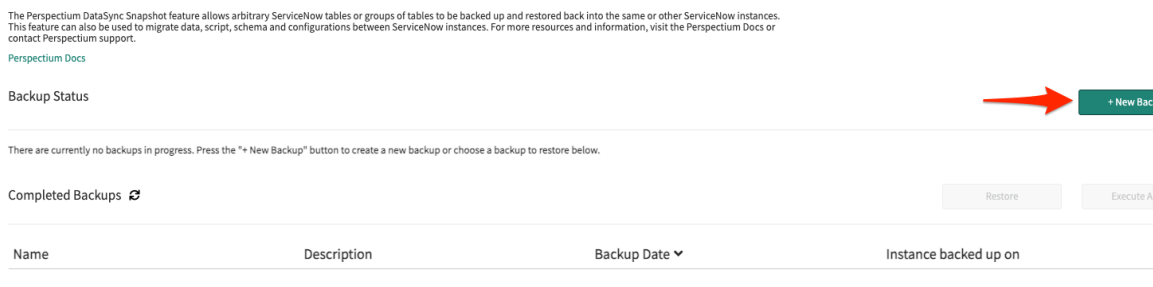

### $3 \choose 3$  Fill in all required fields:

Fill in the **Name** field with the desired name of the backup.

2

1

Within the **Select an application** section, choose the tables you want to backup. You can either pick tables manually from the **Tables** list or select an application which contains a set list of tables to backup.

**NOTE:** These application templates are tables available in the global scope.

(Optionally) If you manually chose tables, you can save those selected tables as a custom application template with the + button next to the dropdown.

## : perspectium

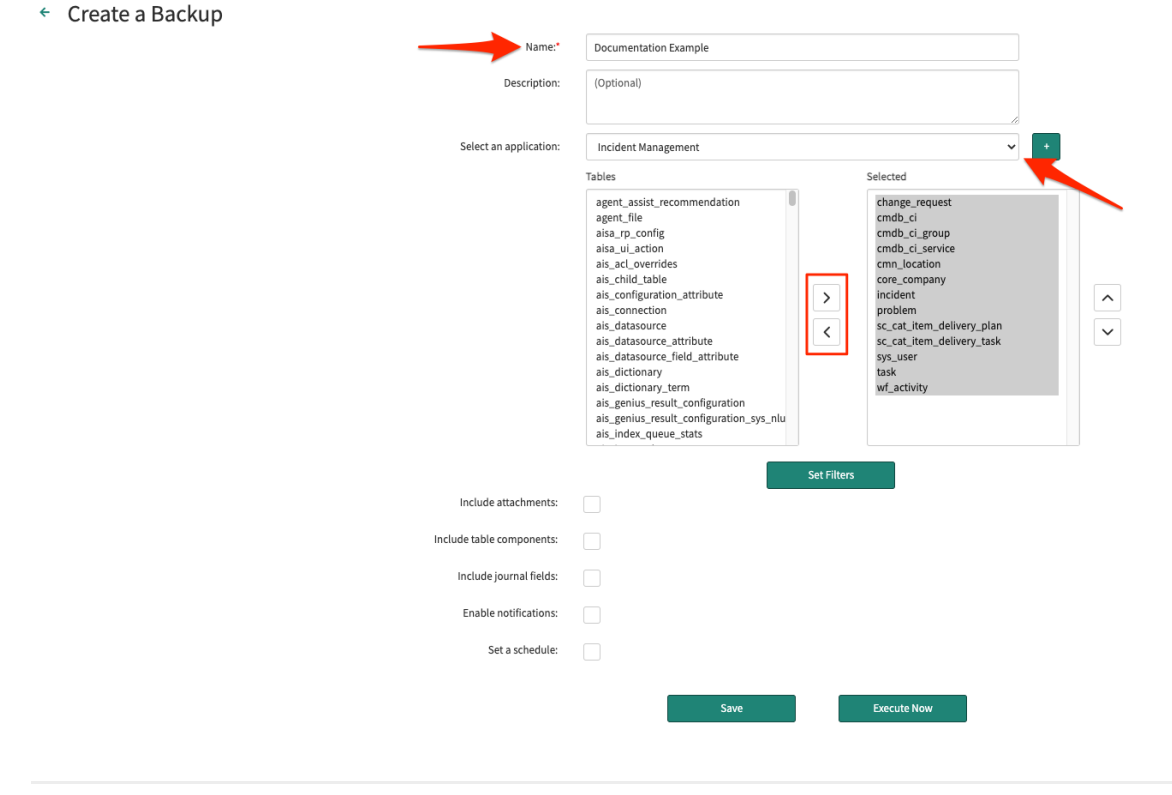

4 Enable **Include table components** to backup all the related components needed for the selected table(s). Selecting this option will only select records related to your select tables from the following system tables:

- Custom fields in the dictionary entry (sys\_dictionary)
- Business rule (sys\_script)
- Access control (sys\_security\_acl)
- UI action (sys\_ui\_action)
- List (sys\_ui\_list)
- List element (sys\_ui\_list\_element)
- Module (sys\_ui\_module)
- Form section (sys\_ui\_section)

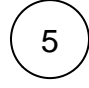

After configuring all the required fields, click **Execute Now**. This will start executing the backup immediately.

Once the tables are backed up, you can upgrade the application. Let's say something went wrong or the upgrade removed a core functionality, time to restore that backup!

#### Restore the completed backup

**A:** WARNING: Restoring a backup will overwrite existing records.

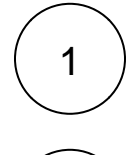

Log into your ServiceNow instance and navigate to **Perspectium** > **Snapshot** > **Snapshot**.

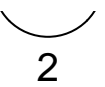

Select the completed back up you want to restore. Then, click **Restore**. You will be prompted to continue and click **Ok**.

Once restore is complete, your ServiceNow instance will start receiving inbound messages (**Perspectium** > **Messages** > **Inbound** ) and the restored records in the selected table(s) will appear in your instance.

### Upgrading across different instances

Learn how to backup and restore table(s) when upgrading the application across different instances.

**NOTE:** Before you begin, validate that you have the same Integration Mesh credentials across the different instances.

In cases where you have two instances, i.e. one test environment and one development environment, and you want to upgrade the test environment, you can first execute a backup before doing the upgrade.

#### Create a backup in the test environment

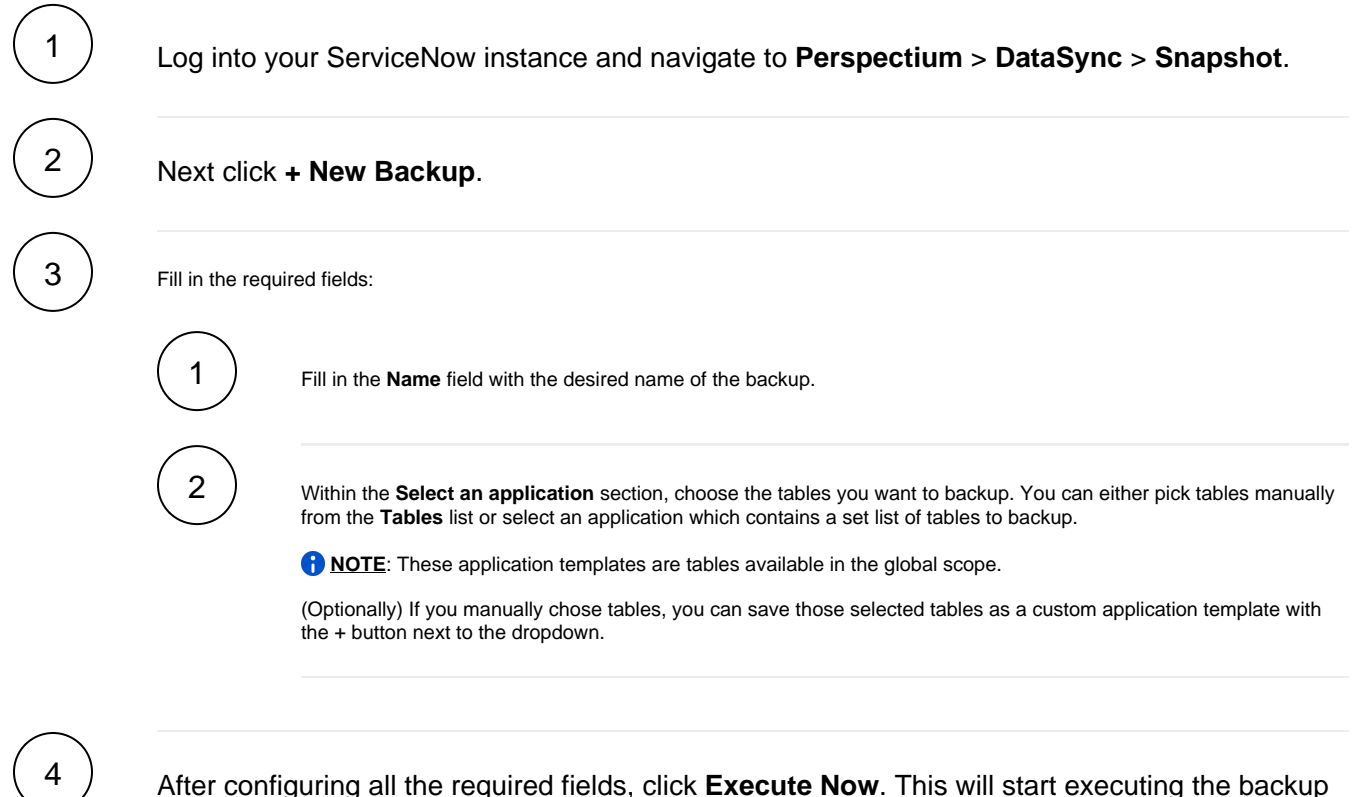

immediately.

Let's say you now you wanted to upgrade the development environment as well. However during the upgrade, you run into issues because of conflicts with other applications on this instance. You can restore the backup from the test environment to the development environment.

#### Restore a completed backup

**WARNING:** Restoring a backup will overwrite existing records.

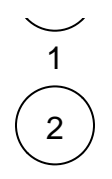

Log into your ServiceNow instance and navigate to **Perspectium** > **Snapshot** > **Snapshot**.

Select the completed back up you want to restore. Then, click **Restore**. You will be prompted to continue and click **Ok**.

Once restore is complete, your ServiceNow instance will start receiving inbound messages (**Perspectium** > **Messages** > **Inbound**) and the restored records in the selected table(s) will appear in your instance.

### Backing up continuously changing environments

For instances where you are continuously making changes to, such as a development environment, you can schedule backups to automatically run on a repeated interval so you can restore at different points in time.

To schedule a backup on a repeated interval, do the following:

### Set up a monthly backup

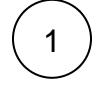

Log into your ServiceNow instance and navigate to **Perspectium** > **DataSync** > **Snapshot**.

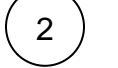

Next click **+ New Backup**.

### **Experspectium**

DataSync Snapshot

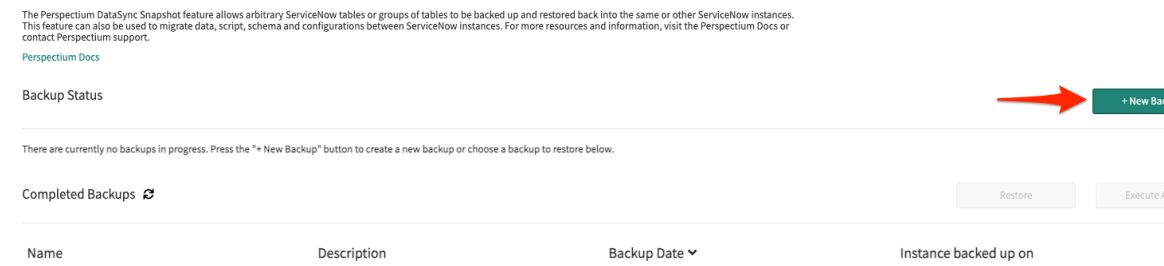

3

Fill in the required fields:

Fill in the **Name** field with the desired name of the backup.

2

1

Within the **Select an application** section, choose the tables you want to backup. You can either pick tables manually from the **Tables** list or select an application which contains a set list of tables to backup.

**C** NOTE: These application templates are tables available in the global scope.

(Optionally) If you manually chose tables, you can save those selected tables as a custom application template with the + button next to the dropdown.

# ::: perspectium

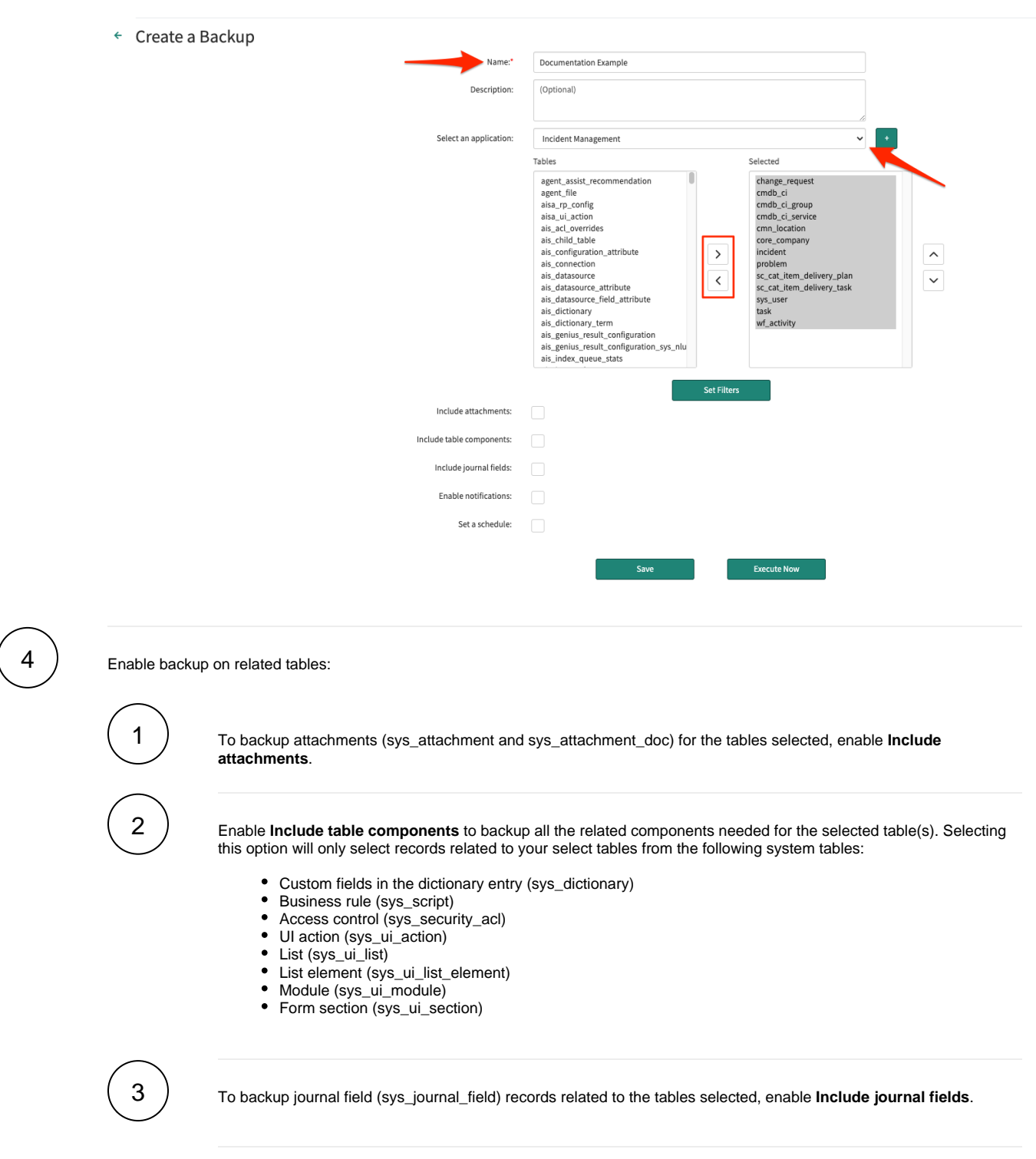

Check **Set a schedule**.

Once activated, you can choose when to run the schedule in the **Run** dropdown. In this case we've chosen **Monthly** to have a backup executed every month from this point forward.

6

Click **Save**.

Once you experience an issue and you feel the need to restore previous table(s), you can restore one of your previously executed backups.

### Restore the latest backup

**A WARNING:** Restoring a backup will overwrite existing records.

Log into your ServiceNow instance and navigate to **Perspectium** > **Snapshot** > **Snapshot**.

2

1

Select the most recent backup, then click **Restore**. You will be prompted to continue and click **Ok**.

Once restore is complete, your ServiceNow instance will start receiving inbound messages (**Perspectium** > **Messages** > **Inbound**) and the restored records in the selected table(s) will appear in your instance.